# **Wie arbeitet man mit WSJT-X**

Zurzeit sind sehr schlechte Ausbreitungsbedingungen. Man hört kaum Stationen, die in CW oder SSB QRV sind. Das Gedudel von JT65 ist fast zu jeder Tageszeit zu hören. Das Programm WSJT-X ist im Prinzip das Grundprogramm vom JTDX. JTDX hat mehr Service im Logbuch, WSJT-X mehr Modi, die unterstützt werden. Man kann beide Programme ohne Probleme auf einen PC installieren.

Was brauche ich für Voraussetzungen?

Der PC sollte mindestens XP verwenden. Es funktionieren alle höheren Versionen bis Win10. Der PC darf nicht zu langsam sein, da er sonst mit der Decodierung nicht nachkommt.

Hier lädt man sich das aktuelle Programm herunter: <https://physics.princeton.edu/pulsar/k1jt/wsjtx.html>

Interessant ist die Version 1.8.0-rc1: [wsjtx-1.8.0-rc1-win32.exe.](https://physics.princeton.edu/pulsar/k1jt/wsjtx-1.8.0-rc1-win32.exe) (runs on Win XP, Vista, Win 7, Win 8, Win10, both 32- and 64-bit) In dieser Version findet man die neue Betriebsart **FT8**. JT65 braucht, um ein QSO komplett zu machen, mindestens vier Minuten, FT8 schafft das in einer Minute. Dabei leidet etwas die Empfindlichkeit und z.Z. werden Stationen nur bis etwa - 20 dB decodiert (JT65 bis -29 dB).

Als erstes muss man natürlich die Datei entpacken und das Programm in einen neuen Ordner installieren. Ist man damit fertig, folgen die grundlegenden Einstellungen, die ich jetzt an Hand von Screenshots, wie man das Programm einstellt und wo man am besten die Häkchen setzt, beschreibe.

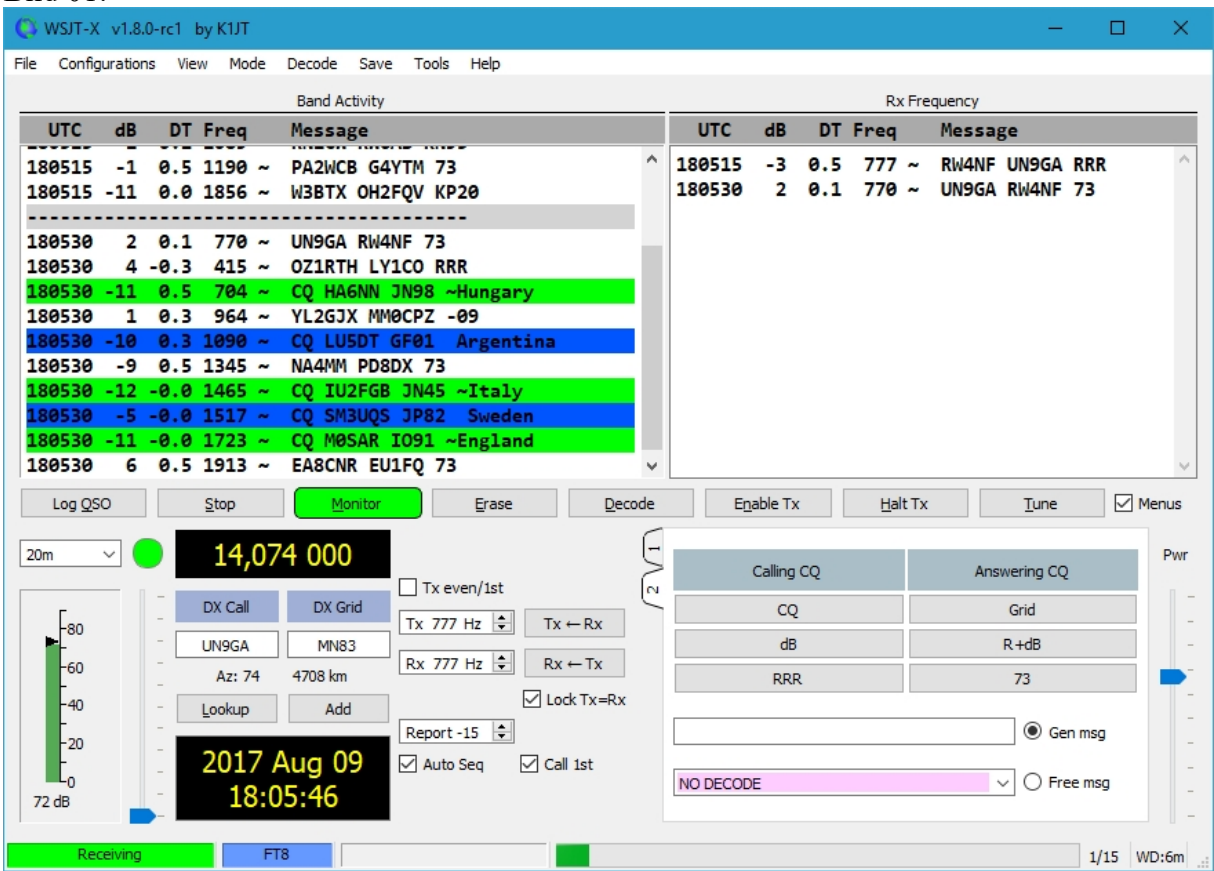

#### Bild 01:

Unter "File" sind wieder diverse Einstellungen zu finden. Hat man z.B. unter "Save"  $>$  "Save all" aktiviert, dann müllt man sich recht schnell den PC zu. Nach jedem Durchgang wird ein 1.407 kB großes wave-File abgespeichert!!! Das alles löscht man am besten, bevor man das Programm verlässt unter "File/Delete all\*.wave…".

Unter "Decode" stellt man die Tiefe der Decodierung ein.

Unter "Mode" werden die Betriebsarten eingestellt, wie JT65, JT9, FT8 usw.

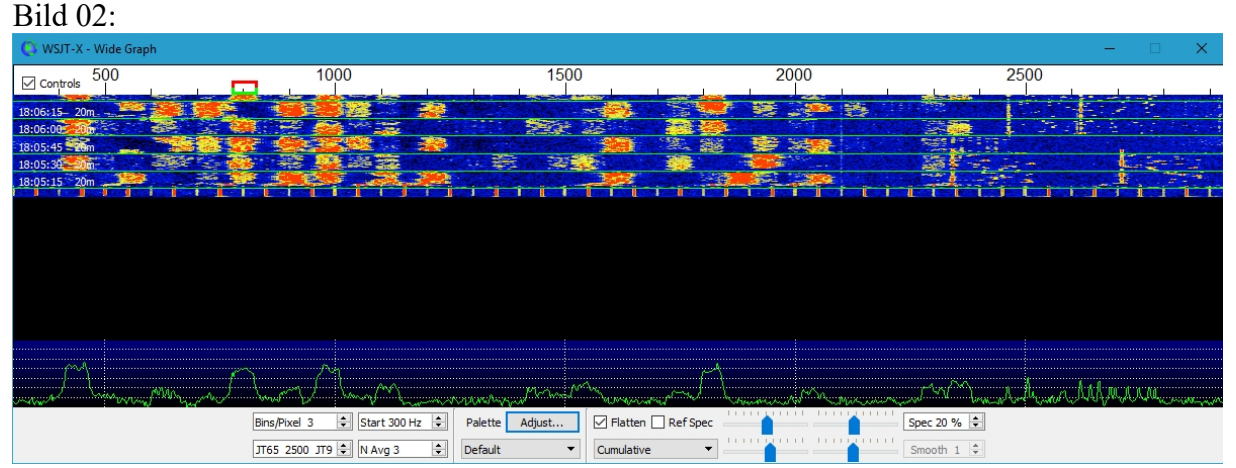

Hier sieht man meine Wasserfalleinstellungen. Die Startfrequenz sollte man nicht unter 300 Hz liegen und durch ziehen des Bildes nach rechts, legt man fest, bis wohin die Anzeige erfolgen soll. Arbeitet man in Stellung JT65/JT9, dann sollte die Anzeige bis ca. 2900 gehen. Weiter hat keinen Zweck, da im Sendefall das Signal nicht durch das SSB-Filter (2,7 kHz) des Transceivers kommt!!! Das Gleiche gilt für unter 300 Hz. Mit "N Avg" stellt man die Schnelligkeit des Wasserfalls ein. Je größer die Zahl, um so langsamer ist die Darstellung. Mit "Bins/Pixel" wird die Grundbreite des Wasserfalles eingestellt.

Bild 03:

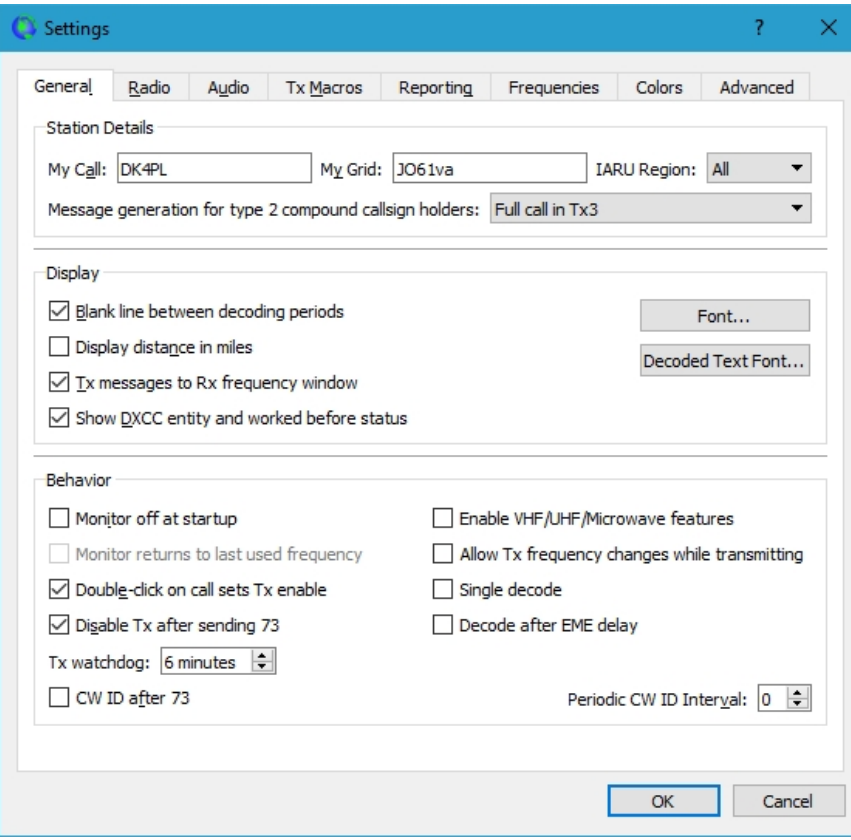

Nun klickt man "File/Settings" an. Es erscheint der Reiter "General". In der nachfolgenden Beschreibung lasse ich das "File/Settings" weg. Meine Einstellungen sind im Bild zu sehen. Die Schrift im Hauptfeld des Programms stellt man mit "Applications Font" (möglichst nichts ändern) und "Decoded Text Font" ein. Hierbei sollte man eine angenehme Schrift, ~Größe und "Bold" (fett) verwenden. Ich nahm die Schrift "Consolas Bold 11).

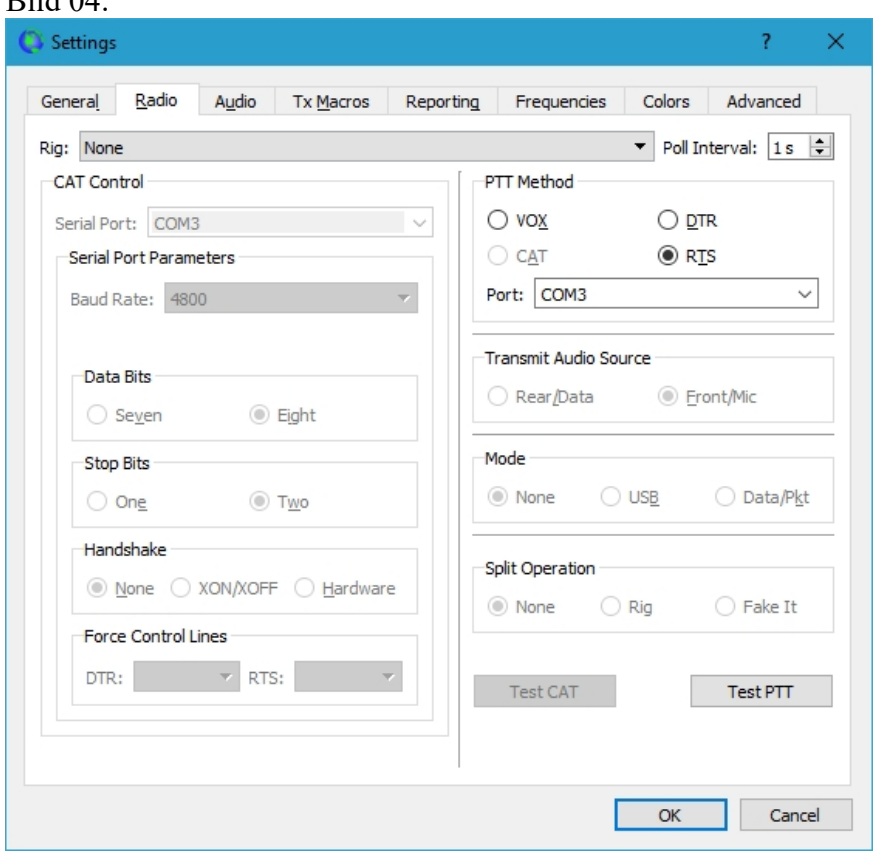

Nicht vergessen werden darf das Call und der QRA-Kenner!

Bei "Radio" stellt man für seinen Transceiver die CAT-Steuerung ein, oder hat man keine, dann ist "None" einzustellen.

Ich verwende das "Interface one" über den USB-Anschluss. Die COM-Einstellung findet man mit "Test PTT" raus. Bei mir ist es COM3. Die "PTT-Method" ist auf RTS zu stellen.

#### Bild 04:

#### Bild 05:

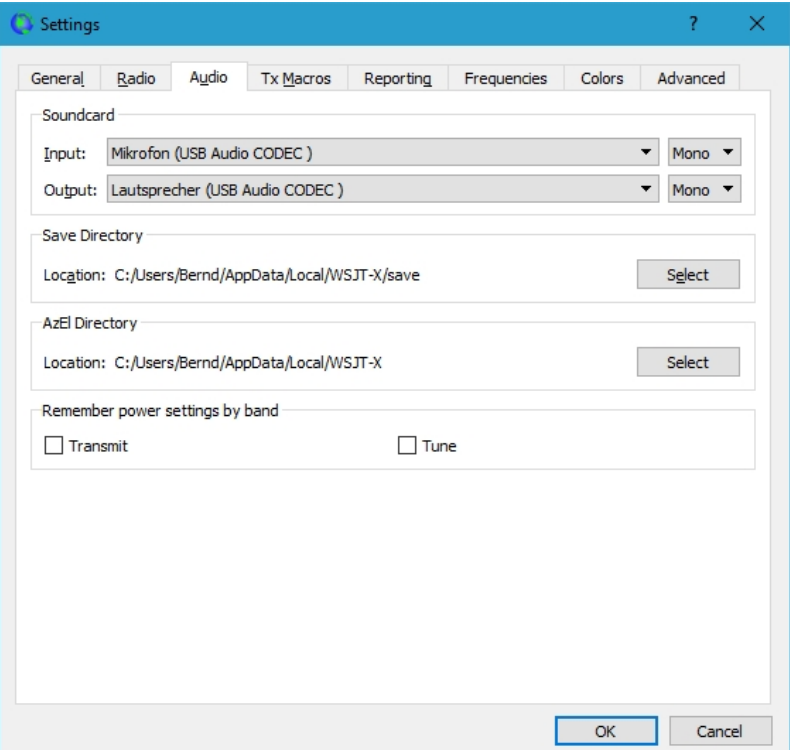

In "Audio" findet man die Soundkarteneinstellung. Das Interface muss bei der Einstellung angesteckt sein! Ist es nicht angesteckt, dann funktioniert die Einstellerei nicht. Das Interface muss erkannt werden. Das Interface "one" hat eine eigene Soundkarte.

Die Speicherorte sollten möglichst nicht verändert werden. Man findet sie später im Programm ganz einfach unter: File/"Open log directory". Dort sollte man unbedingt vorsichtig mit dem Löschen... unter "File" vorgehen. Weg ist weg!!!

Bild 06:

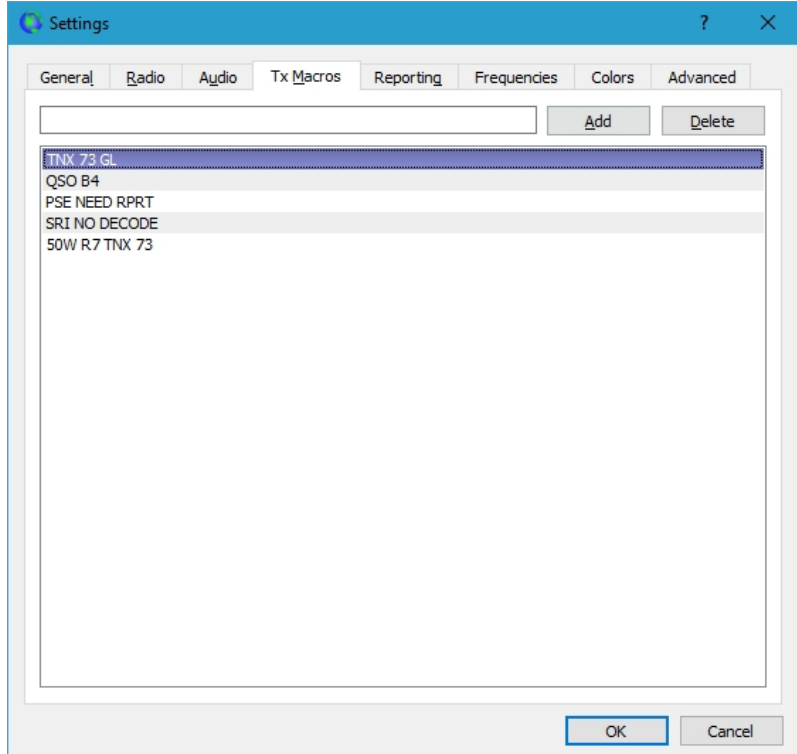

Bei "TX Macros" kann man kreativ sein. Es funktionieren aber nur Macros mit max. 13 Zeichen, einschließlich der Leerzeichen.

Bild 07:

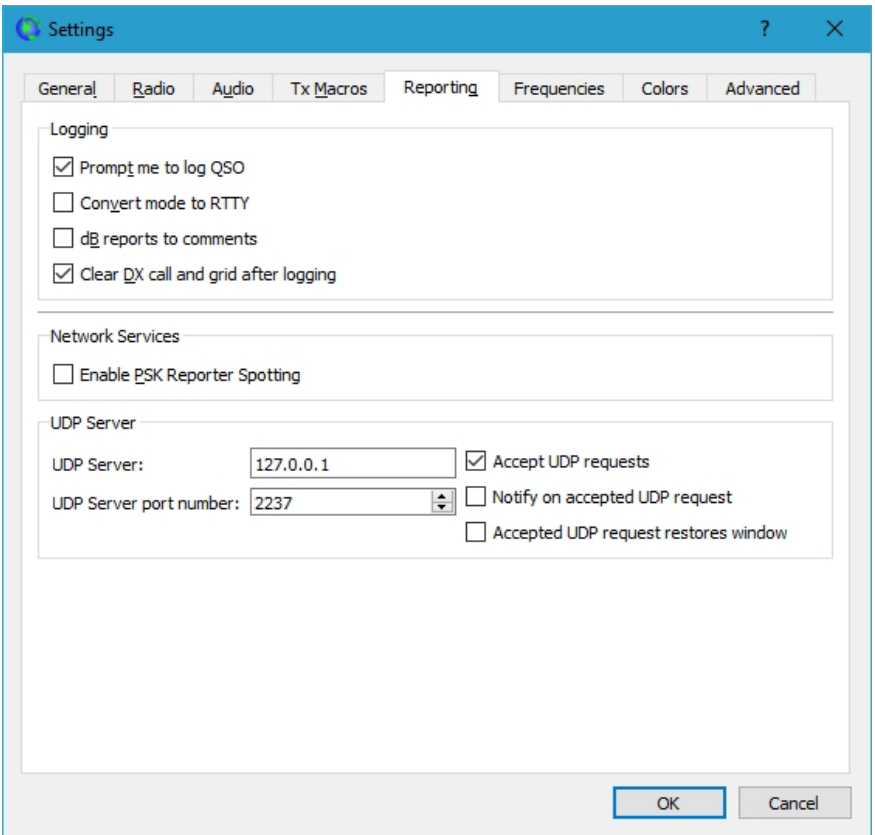

In "Reporting" stellt man ein, was am QSO-Ende passieren soll. Man kann diverse Server aktivieren.

Bild 08:

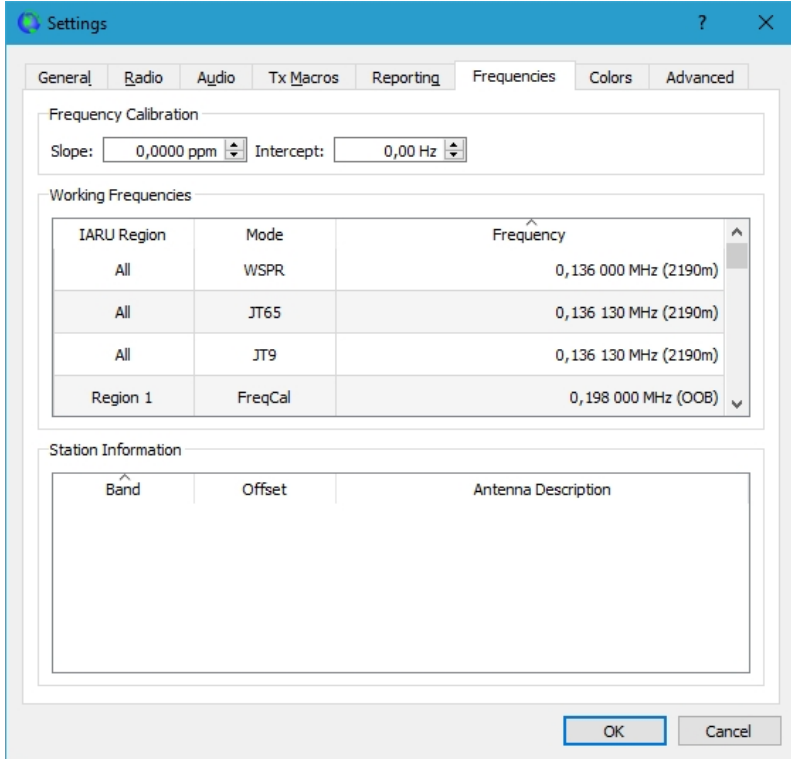

In "Frequencies" sind die empfohlenen Vorzugsfrequenzen im Band und der Betriebsart eingetragen. Da sollte man nichts ändern oder löschen. Es werden die Dial-Frequenzen, also diejenigen die im Transceiver eingestellt werden müssen, angezeigt. Im Sendebetrieb ist zu beachten, dass der Transceiver bei JT9 zwei kHz höher und bei FT8 tiefer eingestellt werden muss (Beispiel: JT65 – 14,076 MHz, JT9 – 14,078 MHz, FT8 – 14,074 MHz).

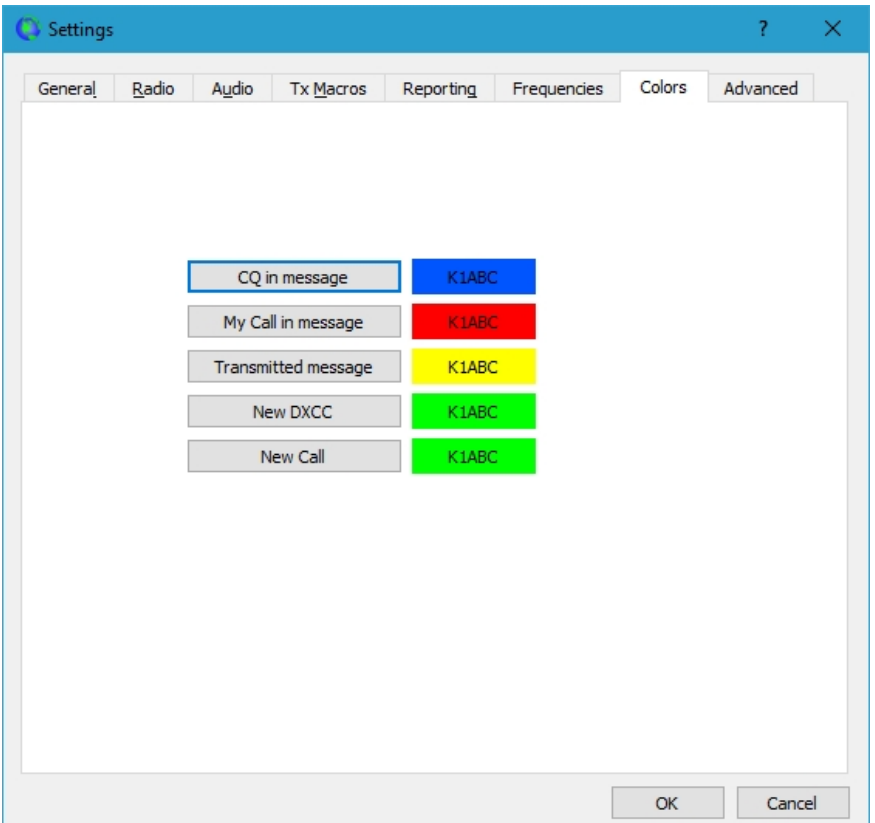

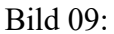

Hier (in "Colors") kann man sich im Hauptfenster die ankommenden CQ-Rufe schön bunt darstellen lassen. Ich fand die Grundeinstellung zu unübersichtlich und stellte die im Bild gezeigten Farben ein. Das WSJT-X hat nicht so viel Service bei der Erkennung von bereits gearbeiteten Stationen. Wurde die Station schon einmal gearbeitet, z.B. in CW, JT65 oder anderen Modi, dann wird die CQ-rufende Station blau angezeigt ("CQ in message"). "New DXCC" und "New call" werden bei mir grün angezeigt. Da sollte man anrufen.

Bild 10:

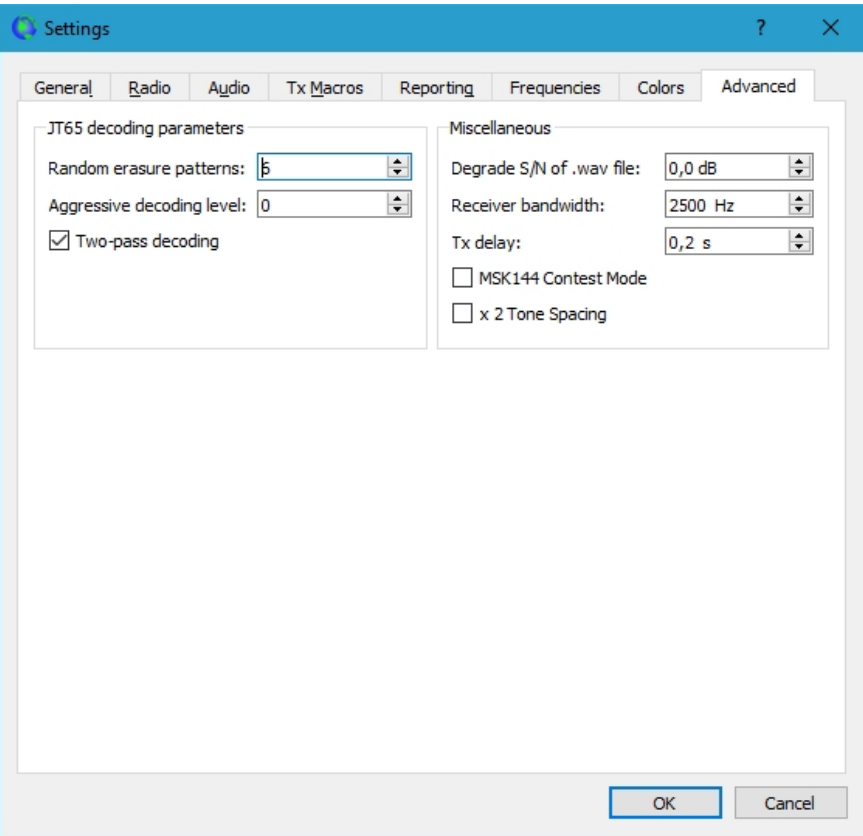

In "Advanced" sind die Decodierungsparameter des Programms zu finden. Ich beließ es bei den mir angebotenen Grundeinstellungen.

Habe Einstellungen fertig!

## **Bedienung des WSJT-X:**

Ist man mit der Einstellerei fertig, dann kann's fast schon losgehen. Als aller erstes muss die PC-Zeit auf plus/minus eine Sekunde genau eingestellt werden. Dazu gibt's fertige Programme, wie "Allzeit Atomzeit". Zur Not geht's per Hand und mit einer Funkuhr. Im Hauptfenster sieht man unter "DT" ob ich richtig liege. Es können Zeitdifferenzen von plus minus 2 auftreten.

In "Mode" stellt man JT65/JT9 ein. Es werden beide Betriebsarten decodiert, mit " $@$ ", das sind Stationen in JT9, mit "#", das sind die in JT65. Wird in FT8 gearbeitet, dann erscheint das Zeichen ..~".

Man sollte wenigstens 2 bis 3 Durchgänge das Band beobachten.

Wird im Mode FT8 gearbeitet, sollte man unbedingt neben dem Datums-/Zeitfenster in "Auto Seq" ein Häkchen setzen. Die Betriebsart ist so schnell, dass man mit dem anklicken nicht nachkommt. Das Programm erkennt automatisch, was decodiert wurde und was als nächstes gesendet werden muss. Im Prinzip muss man nur noch im aufgehenden Fenster des Logs (geht auch von Hand zu öffnen unter "Log QSO") der Name einzutragen oder "Comments". Im Hauptfenster unten/Mitte sieht man "1" und "2". Speziell in Stellung "2" hat man es einfach. Der linken Reihe nach unten folgen und man findet die Reihenfolge, wenn man selbst CQ ruft und rechts die Folge, wenn man eine CQ-rufende Station anruft. Im Modi **FT8** kann

es vorkommen, dass man zu spät auf die CQ-rufende Station klickt (Doppelklick!). Da lässt man seinen Transceiver einfach im nächsten Durchgang noch einmal rufen. Ruft man selbst CQ, dann sieht man im "Wide graph" den Anrufer. Wird er nicht erkannt, dann war er, wie gerade beschrieben, zu spät. Man lässt seinen TX einfach noch Mal CQ rufen und dann ruft die anrufende Station noch Mal und alles ist im grünen Bereich.

Erscheinen die grün unterlegten Stationen, also CQ-rufende (das sind die, mit denen ich noch keine Verbindung hatte), dann macht man einen Doppelklick im "Bandactivity"-Fenster und los geht's. Das Programm aktiviert automatisch den TX und man ist auf der richtigen Frequenz in JT65, JT9 oder FT8. Aktivierte man (Bild 03), Show DXCC ....", dann bekommt man sogar das DXCC-Land als Klarname angezeigt.

Weiter geht's in der zweiten Reihe. Macht man im "RX-Frequency"- Fenster, nach der jeweils decodierte Message einen Doppelklick, dann springt das Programm automatisch richtig weiter. Im Modi FT8 läuft alles automatisch weiter, wenn man "AutoSeq" im Hauptfenster aktiviert hat. Das Programm wiederholt in FT8 so lange den "richtigen" Text, bis die andere Station richtig antwortet. Was gerade vom TX gesendet wir, erscheint ganz links unten in diesem kleinen Fenster.

Mit dem Button (neben Frequenzanzeige) "TX Even/1st" stellt man ein, zu welcher Zeit man senden will (bei CQ-Rufen). Häkchen drinnen, dann wird zu den geraden Minuten und ohne Häkchen zu den ungeraden Minuten gerufen.

Nach dem Senden von "73" geht automatisch das Logfenster auf oder man klickt auf "Log QSO". Hier kann man u.a. den Namen des OP`s, Bemerkungen, usw. eingeben. Das QSO wird unter wsjtx log.adi gespeichert.

Will man selbst CQ rufen, sucht man sich eine freie Stelle im Band, was meistens nicht einfach ist. Wird man nach dem CQ-Ruf angerufen, sieht man die rot unterlegte Station im Band "Activity-Fenster" und wenn die Frequenz stimmt, gleichzeitig auch im "Rx Frequency"- Fenster. Auf die anrufende Station macht man einen Doppelklick, damit sich das Programm das Call merken kann. Es wird automatisch die entsprechende Antwort gesendet. Beim nächsten Durchgang klickt man auf den folgenden entsprechenden Button (bei FT8 läuft das QSO automatisch ab).

WSJT-X kann noch viel mehr. Ich wollte hier nur die gebräuchlichsten Modulationsarten vorstellen. In "Mode" findet man noch ganz andere Betriebsarten. Im Frequenzfenster sieht man die einzustellende Frequenz, auf die der Transceiver eingestellt werden muss.

### **Ein ganz wichtiger Hinweis!!!**

Senden Sie nicht wild drauf los. Der Sender muss absolut linear senden, d.h., die ALC-Anzeige muss Null sein. Wenn die wackelt, wird das Signal verzerrt, breit und es entstehen Oberwellen.

#### So stellt man den TRX richtig ein:

Im Transceiver den Power-Regler auf volle Leistung stellen und die Windows NF-Regler langsam hochfahren (geht mit Tuning). Mit dem PWR-Regler (rechts unten im Programm) passt man die Sendeleistung in jedem Band entsprechend an. Man muss also den Windows-Regler etwas mehr aufdrehen, damit man mit dem PWR-Regler in WSJT-X Reserven hat. Die Windows-Regler müssen auf MONO eingestellt sein. Hat man da immer noch Probleme, dann sollte der Stereo-Regler auf eine bestimmte Seite gestellt werden. Ist Stereo eingestellt, dann kann es zu unerklärlichen Verzerrungen kommen (das fand Jürgen, DJ7AL heraus).

Ich möchte mich hier ausdrücklich für die Hilfe zum Meistern des Programmes bei den OM`s Helmut, DL2DXD und Jürgen, DJ7AL bedanken. Sie gaben die entsprechenden Hinweise zur Einstellung des Transceivers und von WSJT-X. Ich schrieb nur alles auf.

Bei Anfragen findet man meine E-Mailadresse bei QRZ.com.

Bernd, DK4PL